Programmable Smart HART Signal Isolator

May 2016 235-797-00G

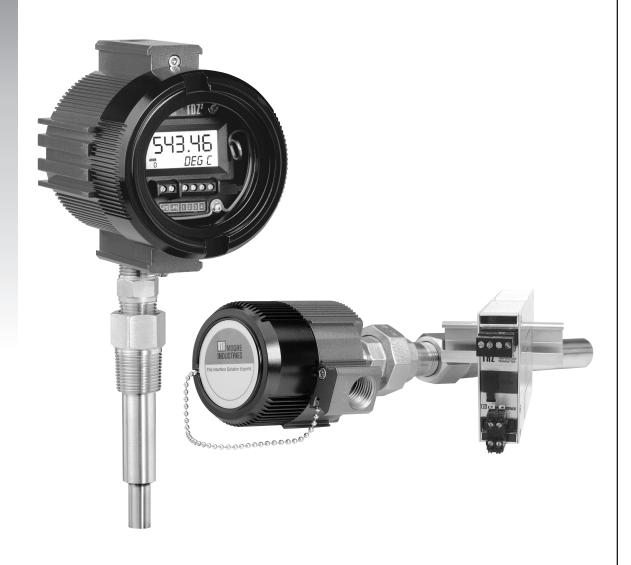

### **Table of Contents**

| Introduction                                                  | 4   |
|---------------------------------------------------------------|-----|
| About this Manual                                             | 4   |
| The THZ <sup>2</sup> and TDZ <sup>2</sup>                     | 4   |
| Model and Serial Numbers                                      | 4   |
| Specifications                                                | 5   |
| Stability and Ambient Temperature Effects Tables              | 6   |
| Dimensions                                                    | 6-9 |
| Configuring the THZ <sup>2</sup> and TDZ <sup>2</sup>         | 10  |
| Installing the Configuration Software                         | 10  |
| Connecting the THZ <sup>2</sup> or TDZ <sup>2</sup> to the PC | 11  |
| Necessary Equipment Table                                     | 11  |
| PC Configuration Software Summary                             | 14  |
| Menu and Tool Bar Legend                                      | 15  |
| Configuration Screens                                         | 15  |
| Searching for a Connected Unit                                | 20  |
| Using the HART Communicator                                   | 20  |
| Programming when a Device Description is Available            | 20  |
| The HART Communicator Menu With a Device Description          | 22  |
| The HART Communicator Menu Without a Device Description       | 27  |

| HART Status Information                            | 28 |
|----------------------------------------------------|----|
| Installation                                       | 31 |
| Mounting the THZ <sup>2</sup> and TDZ <sup>2</sup> | 31 |
| Making the Electrical Connections                  | 31 |
| Recommended Ground Wiring Practices                | 31 |
| CE Conformity                                      | 32 |
| Installation in Hazardous Locations                | 33 |
| Operation                                          | 34 |
| HART Protocol                                      | 34 |
| Maintenance                                        | 34 |
| Customer Support                                   | 34 |

### Introduction

This is the user's manual for Moore Industries' THZ<sup>2</sup> and TDZ<sup>2</sup> (HLPRG: Voltage and Current inputs) Programmable Smart HART Signal Converter. It contains all of the information needed to configure, install, operate and maintain the instruments.

### **About this Manual**

Pay particular attention wherever you see a "Note", "Caution" or "WARNING".

**Note** Information that is helpful for a procedure, condition or operation of the unit.

<u>Caution</u>— Hazardous procedure or condition that could damage or destroy the unit.

**WARNING** – Hazardous procedure or condition that could injure the operator.

### **Default/Factory Configurations**

The following are the default factory settings for your unit.

### THZ<sup>2</sup>

Input: Current 4-20mA

Filter: 60Hz

Broken Wire: Enabled, 3 Running Average: Disabled PV Damping: Disabled

AO: 4-20mA

Under Range Minimum Value: 3.8 Over Range Maximum Value: 21.6

Fail Mode: Low, 3.6mA

### $TDZ^2$

Input: Current 4-20mA

Filter: 60Hz

Broken Wire: Enabled, Level 3 Running Average Filter: Disabled, 1

PV Damping: Disabled, 0s Display Source: PV Decimal Places: 3 Output: 4-20mA

Under Range Min Value: 3.8 Over Range Max Value: 21.6 Sensor Fail Mode: Low, 3.6mA

### The THZ<sup>2</sup> and TDZ<sup>2</sup>

The THZ² and TDZ² are 2-wire (loop-powered), user-configurable, HART®-based signal isolator. Their size, accuracy and compatibility make them the ideal solution when measurements must be made in remote or otherwise difficult-to-access locations.

The THZ² and TDZ² allow for configuration through two methods. You may use your PC's RS-232 serial port or USB port and Moore Industries' PC Configuration Software (once installed onto your PC). All configuration parameters are available through the PC Configuration Softaware.

The second method is to connect a HART Communicator and HART modem into your process loop. You must ensure that your communicator is configured with the THZ² and TDZ² Device Description (DD). You may then configure most parameters through the Communicator. Custom Curve variables cannot be entered using the Communicator. They must be configured using the PC Configuration Software.

### Model and Serial Numbers

Moore Industries uses the model and serial numbers of our instruments to track information regarding each unit that we sell and service. If a problem occurs with your instrument, check for a tag affixed to the unit listing these numbers. Supply the Customer Support representative with this information when calling.

### **Specifications**

Specifications

HART Address Range: 0-15 (1-15 are for multidrop loops) Transmission Speed:

1200 bps **Character Format:** 

1 Start Bit - 8 Data Bits -1 Odd Parity Bit - 1 Stop Bit

Performance Input Range: Voltage: 0-10V; Current: 0-50mA Input Accuracy: ±1mV (±0.01% of maximum span); ±2 microamps (±0.01% of 20mA span)

Output Range: 4-20mA **Analog Output Accuracy:** 3µA (0.01875% of 4-20mA

Overall Accuracy: The overall accuracy of the unit is the combined input and output accuracy. It includes the combined effects of linearity, hysteresis, repeatability and adjustment resolution. It does not include ambient temperature effect.

Stability: Refer to Table 1 Isolation: THZ2: HPP, 1500Vrms between input and output continuous; DIN, 500Vrms between input and output continuous;

TDZ2: 500Vrms input-tooutput continuous, and will withstand a 500Vac dielectric strength test for one minute with no breakdown

Response (Rise) Time: 100msec maximum for the output to change from 10% to 90% for an input step change of 0% to 100% Step Response Time: 500msec maximum, 256msec typical from the time an input is applied until the output reaches 90% of its final value

Ripple: 10mVp-p measured across a 250 ohm load resistor at frequencies up to 120Hz

Performance Over-voltage Protection: (Continued) Current: 100mA, maximum; Voltage: ±18Vdc maximum Digital Input Filter: Userprogrammable; 50/60 Hz Power Supply Effect: ±0.002% of span per 1V change Load Effect: Negligible within specified power limits

Load Capability: (500 ohms@24V)

Supply Voltage - 12V

0.024A

= Ohms

Burnout Protection: Userprogrammable, Upscale 20 to 23.6mA; Downscale 3.6 to 4.0mA

**Output Current Limiting:** User-programmable, 3.6 to 4.0mA and 20 to 23.6mA for input under/over range; 25mA, maximum (hardware limit

Input Impedance: Voltage: 1Mohm, nominal; Current 20ohms, nominal

Damping: User set; 0-30 seconds Resolution:

Input, 20-bit; Output, 16-bit Power Supply Requirement: 12-30Vdc for I.S. version; 12-42Vdc for standard version

Display Type: TDZ<sup>2</sup>; Top Row, 10mm (TDZ<sup>2</sup> only) (0.4 in) high black digits on a reflective background; Bottom Row, 6mm (0.225 in) high digits on a reflective background; Two-digit HART address indicator

Format: Two rows of five alphanumeric characters Decimal Points: Can be user-set to enable automatic adjustment of decimal point to 2 decimal-places; Allowed decimal places: Auto, 1, 2 or 3

Range: -99999 to 99999 Minimum Display Span: 1.00

Ambient Temperature

**Operating Range:** -40°C to +85°C (-40°F to +185°F); Storage Range: -40°C to +85°C (-40°F to +185°F Relative Humidity: 0-95%, non-condensing Ambient Temperature Effect: Refer to Table 2 Startup Time: <0.5sec, maximum Noise Rejection: Common mode, 100dB@50/60Hz; Normal Mode: Voltage, 70dB @1Vp-p@50/60Hz; Current, 70dB@50mA p-p@50-60Hz RFI/EMI Immunity: THZ<sup>2</sup>: HPP and DIN: 10V/m@80-1000MHz. 1kHz AM, when tested according to IEC 61326; With -RF DIN Option: 20V/m@80-1000MHz, 1kHz AM, when tested according to IEC 61326; TDZ2: 20V/m when tested according to IEC 61326

Weight THZ<sup>2</sup> DIN: 221g (7.9 oz) THZ<sup>2</sup> HPP: 91g (3.2 oz) THZ<sup>2</sup> HPP in LH1: 423g (15.1 oz) THZ<sup>2</sup> HPP in LH2: 644g (22.9 oz) **TDZ**<sup>2</sup> **HP**: 182g (6.4 oz) TDZ2 HP in BH: 1.4kg (50.2 oz) TDZ<sup>2</sup> HP in D-Box: 672g (23.4 oz)

Specifications and information subject to change without notice.

Table 1. Long-Term Stability Table

| Stability (% of maximum |       | Star     | ndard Stal | oility Ver | sion      |       |
|-------------------------|-------|----------|------------|------------|-----------|-------|
| span)                   | Inp   | out to O | utput      | Inpu       | it to HAF | RT    |
|                         | 1 yr  | 3 yrs    | 5 yrs      | 1 yr       | 3 yrs     | 5 yrs |
| Voltage                 | 0.014 | 0.18     | 0.23       | 0.066      | 0.114     | 0.147 |
| Current                 | 0.093 | 0.16     | 0.21       | 0.047      | 0.081     | 0.105 |

Table 2. Ambient Temperature Effects Table

| Input<br>Type | Digital Accuracy per 1°C (1.8°F) change in Ambient | Analog Accuracy per 1°C (1.8°F)<br>change in Ambient |
|---------------|----------------------------------------------------|------------------------------------------------------|
| Voltage       | 1mV                                                | 0.004% of span (16mA)                                |
| Current       | 2 microamps                                        |                                                      |

Figure 1. THZ<sup>2</sup> Hockey-Puck (HPP Housing) Dimensions

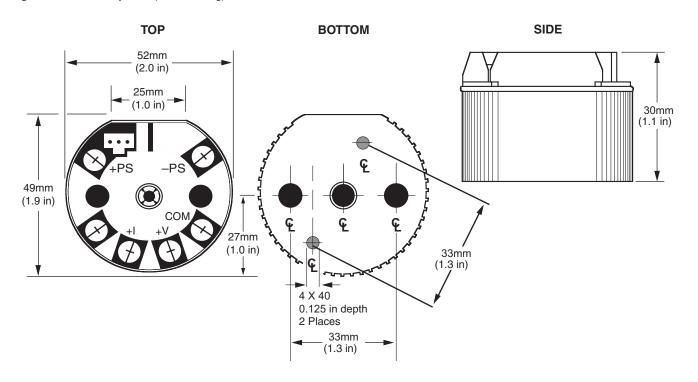

Figure 2. TDZ<sup>2</sup> Hockey-Puck (HP Housing) Dimensions

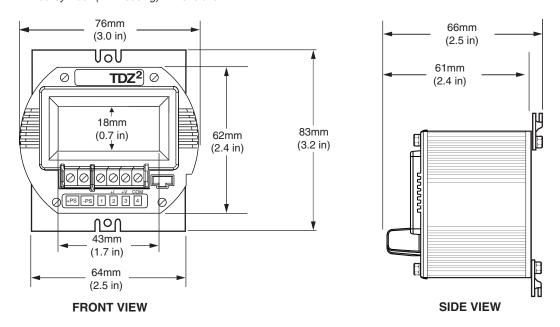

Figure 3. THZ<sup>2</sup> DIN Dimensions

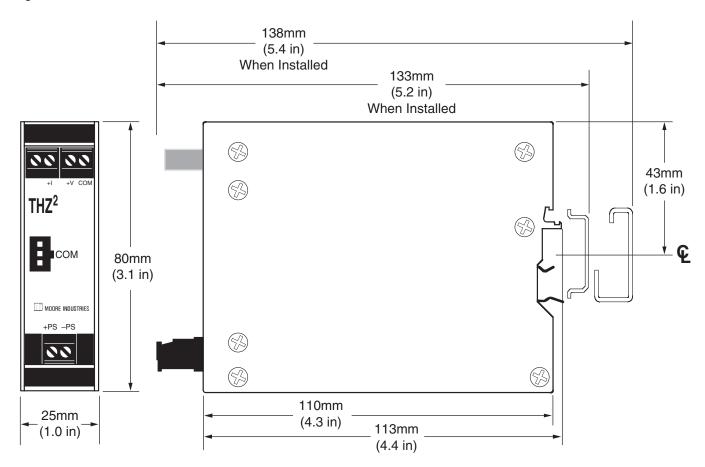

Figure 4. BH Housing Dimensions (For use with the TDZ<sup>2</sup>)

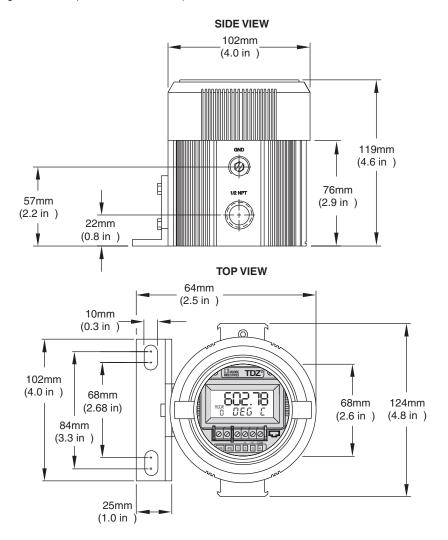

Figure 5. LH Housing Dimensions (For use with the THZ<sup>2</sup> HPP)

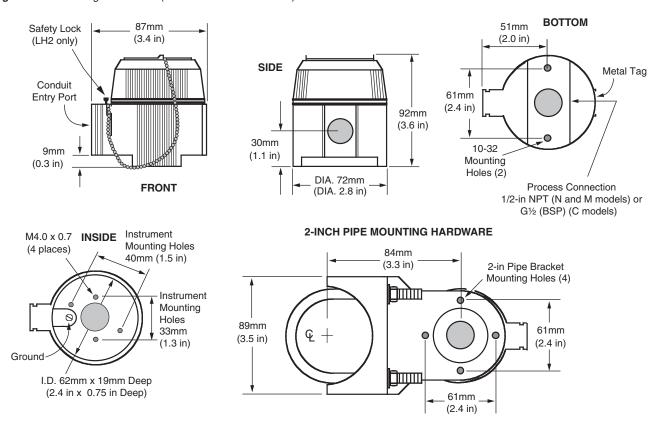

Figure 6. D-BOX Housing Dimensions (For use with the TDZ<sup>2</sup>)

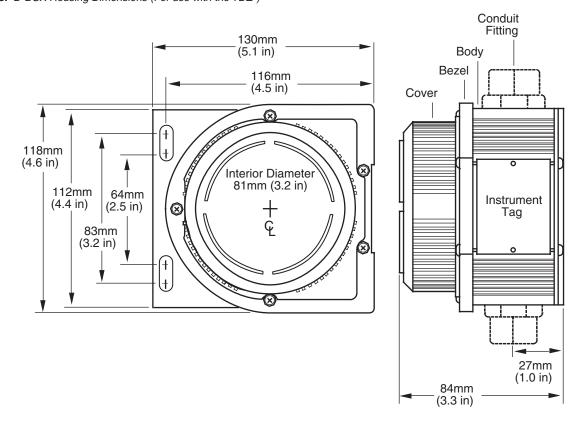

# Configuring the THZ<sup>2</sup> and TDZ<sup>2</sup>

One of the benefits of these transmitters is that there are no internal or external controls to adjust or settings to change. All operating parameters are set using either a HART Communicator or a PC and Moore Industries' Intelligent PC Configuration software.

The software settings are downloaded to the transmitter in the form of a Configuration File and stored in the instrument's memory. You can save a backup copy of the file on your PC hard drive or external media. The transmitter communicates with the PC through an RS-232 port or USB. A HART modem connection to the PC's serial port may also be used.

You can configure the THZ<sup>2</sup> or TDZ<sup>2</sup> with either a standard HART Communicator or our PC software. Figures 7 and 8 (depending upon your instrument's housing) and Table 5 provide the information you need to configure your unit.

### Using a PC

If you are going to use a PC to configure your unit, first install the software as described on the next page, then setup the hardware as shown in Figures 7 or 8 (depending upon your instrument's housing).

### **Installing the Configuration Software**

Refer to Table 3 for the equipment needed.

- Insert the Moore Industries Interface Solution PC Configuration Software CD into the CD drive of the PC. Access the CD and open the THZ2\_TDZ2 PC Configuration Software folder.
- 2. Double-click the installation program located in the folder. Follow the prompts to correctly install the program.

Once the Configuration Program is installed on the PC, the THZ<sup>2</sup> or TDZ<sup>2</sup> can be connected to equipment to simulate input and monitor output. You can then change the transmitter's operating parameters.

### **No Transmitter Needed**

It is not necessary to connect the transmitter to a PC to create configuration files using the software. The Configuration Program can be run without connecting a transmitter, and *most* parameters can be set without benefit of input from a sensor or transmitter.

This makes it easy to create a set of operating parameters, save them to external media, and download them to one or more transmitters at a later time.

The THZ<sup>2</sup> or TDZ<sup>2</sup> *must* be connected to the PC in order to: trim input, trim output, assign a tag, perform a loop test, receive (via download) a configuration file and save the configuration file from the transmitter's memory.

### Connecting the THZ<sup>2</sup> or TDZ<sup>2</sup> to the PC

To set any of the options, you must first connect the unit to the PC. The THZ<sup>2</sup> and TDZ<sup>2</sup> all have the same terminal designations regardless of housing style, and all can be setup using the connections shown in Figures 7 and 8 (depending upon your instrument's housing).

Establish a simple current loop for the transmitter by connecting a 24 Volt power supply, a 250 ohm resistor and the transmitter in series. See Table 3 for information on the necessary equipment.

Connect your instrument to the PC via the RS-232 serial port using Moore Industries Interface cable or USB cables listed in Table 3.

A HART modem may also be used to connect your unit to the PC. Connect the RS-232 end of the modem to the PC's COM port, then connect the HART output end of the modem (two hook-up wires) across the transmitter or the load resistor. For hook-up diagrams, refer to Figures 7 or 8 (depending upon your instrument's housing).

Table 3. Necessary Equipment Table

| Device                                                                         | Specifications                                                                                                    |
|--------------------------------------------------------------------------------|----------------------------------------------------------------------------------------------------|
| Current or Voltage Source                                                      | Accurate to ±0.05% of of span for the intended application                                                                                                   |
| Power Supply                                                                   | 24Vdc, ±10%                                                                                                    |
| Precision Load Resistor                                                        | 250 ohms, ±0.01% HART specifies that total loop resistance is to be maintained between 250 ohms and 1100 ohms.                                               |
| Multimeter (optional)                                                          | Accurate to ±0.025% of span; e.g., Fluke Model 87                                                                                                    |
| Personal Computer<br>(Required only if<br>using a PC for setup)                | Microsoft Windows based PC; 16Mb free RAM; 20MB free disk space on hard drive Microsoft Windows XP, Vista or 7 1 (one) serial port or one available USB port |
| Moore Industries Interface Cables                                              | 803-040-26, Isolated Interface Cable 803-039-26, USB cable 208-236-00 or Fuse Protected USB Cable 804-030-26                                                 |
| HART Modem Cable (Required only if using a PC)                                 | Moore Industries part number 803-048-26, or equivalent                                                                                                    |
| Moore Industries PC<br>Configuration Software<br>(Required only if using a PC) | Version 1.0 or greater, successfully installed to the hard drive                                                                                             |
| HART Communicator (Required only if NOT using a PC)                            | Fisher-Rosemount Model 375/475 or equivalent (with THZ²/TDZ² Device Description loaded)                                                                      |

Figure 7. THZ2 (HPP) and TDZ2 (HP) Hook-Up Diagrams

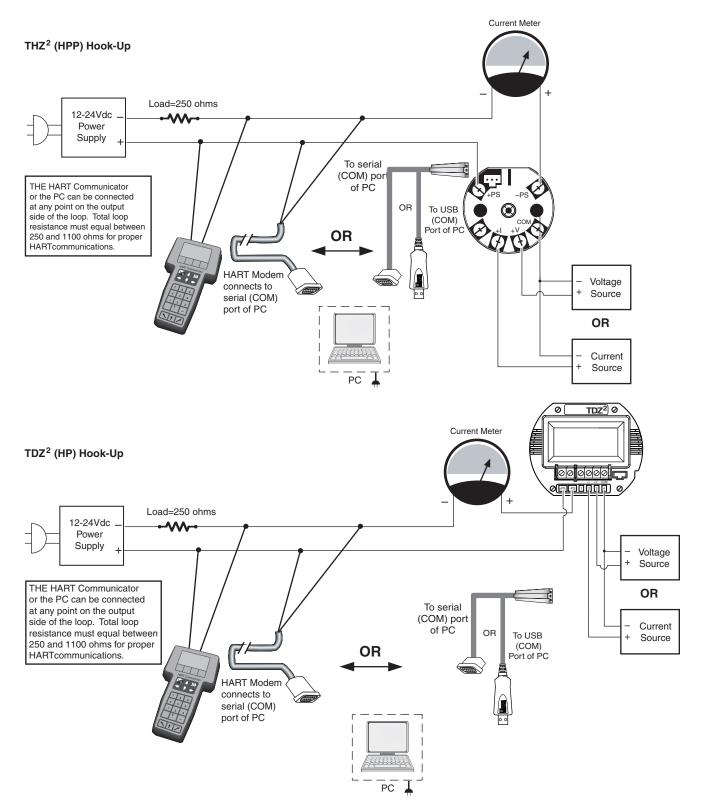

### NOTE:

- 1. Terminal blocks can accommodate 14-22 AWG (2.0-0.3mm²) solid wiring.
- 2. HP Housing terminals utilize M2.6 screws. Tighten terminals to 2.8 in lb (0.31Nm) (maximum).
- 3. HPP Housing terminals utilize #4 screws. Tighten terminals to 4.7 in lb (0.53Nm) (maximum).

Figure 8. THZ<sup>2</sup> DIN Hook-Up Diagram

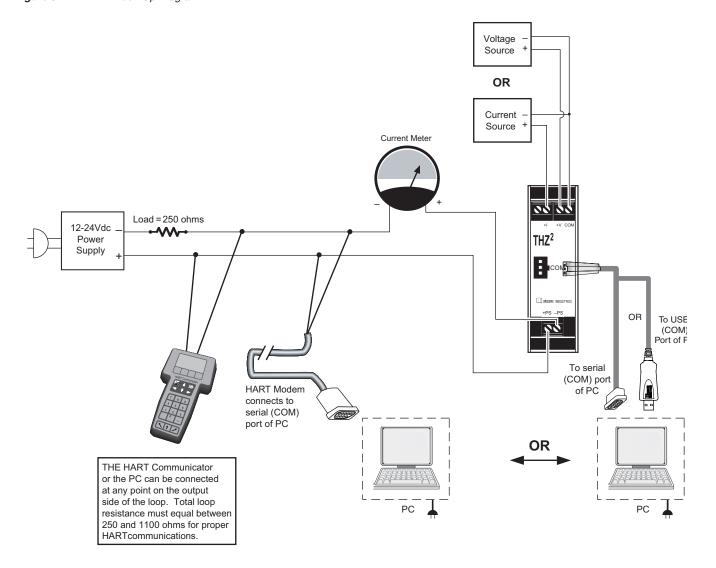

### NOTE:

- 1. Terminal blocks can accommodate 14-22 AWG (2.0-0.3mm<sup>2</sup>) solid wiring.
- 2. DIN Housing terminals on HLPRG input instruments utilize #6 screws. Tighten terminals to 5.0 in lb (0.56Nm) (maximum).

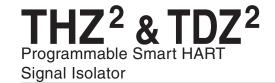

### **PC Configuration Software Summary**

Figure 9. THZ<sup>2</sup>/TDZ<sup>2</sup> PC Configuration Software Main Screen

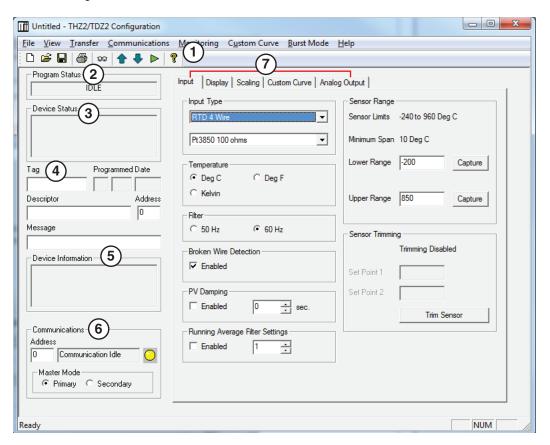

Once the default configuration has been saved to your PC or external media, it is safe to program other parameters. The PC Software is made up of these sections:

- 1. Menu Bar/Tool Bar— Dropdown menus and corresponding icons allow you to perform various functions throughout the PC Configuration Program. Refer to the *Menu and Tool Bar Legend* for a complete description.
- **2. Program Status** This portion of the program displays the activity of the connected unit. It will display such messages as: Idle, Monitoring, Uploading and Downloading.
- **3. THZ2/TDZ2 Status** Indicates if there are problems or faults with the instrument.
- 4. **Identification Parameters** Use this parameter to place an identifying *Tag* (8 alphanumeric characters, maximum), *Descriptor* (16 alphanumeric characters, maximum) or *Message* (32 alphanumeric characters, maximum). Use the *Address* box to change the unit's address (0-15).

To utilize a longer Tag identifier (up to 32 characters, maximum) you may access the *Long Tag* feature located in the *View* dropdown menu. Enter the desired information and click *Set*. To view the Long Tag, click *Read*.

- **5. THZ2/TDZ2 Device Info** This "read-only" display indicates instrument configuration and device identification.
- **6. Communications** Notifies user of current PC connection/communications status. The address displayed in the *Address* box must match the address of the unit if HART Communications are being used.
- 7. Input/Display/Scaling/Custom Curve/Analog Output Tabs—These tabs change the right side of the screen to allow you to set the appropriate part of the THZ<sup>2</sup>'s and the TDZ<sup>2</sup>'s configuration. See corresponding sections of this manual for additional information regarding these tabs.

Figure 9-B. THZ<sup>2</sup>/TDZ<sup>2</sup> PC Configuration Software Main Screen

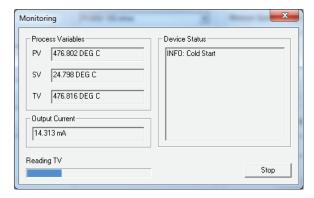

When Monitoring is selected the Process Variable window will appear and display the present Process Variable readings along with Device Status and Output Current.

### Note:

When Monitoring user is unable to make any changes to configuration.

### Menu and Tool Bar Legend

Help

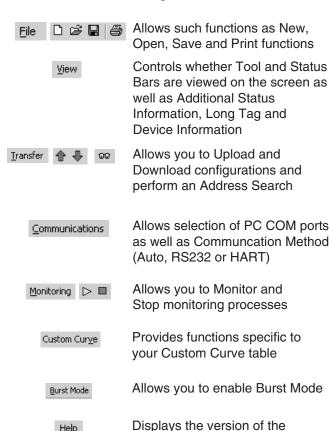

PC Configuration Program

### **Configuration Screens**

Unless otherwise noted, ensure that the PC Configuration Program is idle before making any selections or configuration changes to the program. Also, when attempting to download or upload, monitoring must be stopped. To do this, click Stop in the Monitoring dropdown menu, or click the Stop Monitoring icon on the Tool Bar.

### Input

Figure 10. Input Tab

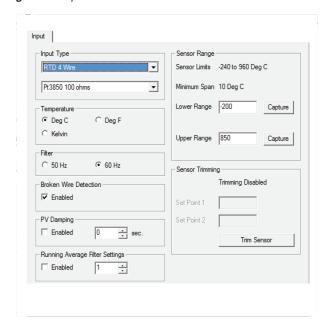

Input Type- Select your input type and the respective range of your input.

**Filter**– This setting is used to configure the input filter. The filter is designed to reduce the effects of mainsinduced noise. The input filter frequency value should be set to the frequency of the local AC supply-either 50Hz or 60Hz.

Broken Wire Detection- If enabled, the THZ2 and TDZ<sup>2</sup> monitor the process variable during operation. If the monitored value falls equal to, or below, a set value, then a state of Broken Wire is declared.

- 1. Check the "Enabled" box in order to activate Broken Wire Detection.
- In the Level textbox, enter the value you choose as your limit. The value that you enter must be greater than zero and less than your Lower Range value (see Input Range).

If a failure is detected, a message will appear in the *THZ2/TDZ2 Status* box.

**Running Average Filter Settings**– This function is for filtering the input signal. The THZ<sup>2</sup> and TDZ<sup>2</sup> provide this filter with a user-selected range between 1 and 16. Factory default is 1.

### Note:

A higher Running Average Filter setting provides smoother output transitions; however, reduces response time. Conversely, a lower setting provides a faster response time, but may seem more unstable.

**PV Damping**–PV Damping allows you to introduce a delay into the response of your unit in order to stop short-lived spikes from initiating faults and generating fault messages.

The configured damping period will determine the time response that the analog output will take to achieve a 66% change in output in response to a stepped input.

To enable PV Damping, select the *Enabled* button. Use the arrows to select a value between 1sec and 30sec.

**Input Range**— Allows you to set your upper and lower range values within the range chosen in the *Input Type* section.

The desired Upper and Lower Range settings can be entered via your PC keyboard or captured. To capture an input, follow the steps below.

- 1. Apply the desired Upper Range input and press the corresponding *Capture* button.
- 2. Next, apply the desired Lower Range input and press the corresponding *Capture* button.

Input Trimming—Input Trimming increases the measurement accuracy of your instrument by matching the reading of its actual input, to either a calibrated source or the device to which it is connected. This verifies that the input to the transmitter is being interpreted correctly.

You may trim any point between 0% and 100% along the scale. Note that one-point trimming applies an offset to the sensor reading, while two-point trimming applies both an offset and a gain.

Follow the steps below in order to perform sensor trimming.

- Select either 1 Point (one-point trimming) or 2 Points (two-point trimming) by clicking the appropriate button. Each pair consists of Set Value and Trim fields.
- 2. Enter the values that require trimming into the *Set* Value field and click *Set*.
- Apply the targeted signal to the input, wait until it settles, and click *Trim* to capture the measured value. If you chose *2 Points*, repeat the step above for the second point.

### Note:

Once you have configured all parameters, download to the unit by selecting Download in the Transfer dropdown menu located in the Menu Bar. Or, click the button in the Tool Bar.

## Display (TDZ<sup>2</sup> Only)

Figure 11. Display Tab

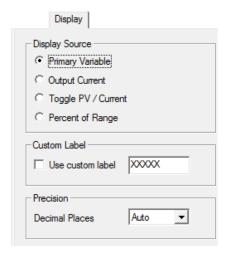

**Display Source**— Select how your reading is displayed.

*Primary Variable*—The reading will be displayed as the Primary Variable value.

Output Current—Your reading will be displayed as the output current value.

Toggle PV / mA— Every four seconds your display will toggle between the primary variable and mA (current) reading.

Percent of Range—Selecting this allows your instrument to display its output in the percent of the range at which the output current is transmitting (0-100%).

**Custom Label**– The *Custom Label* is used to display a calculated or scaled variable. Clicking the *Use custom label* box causes the instrument to always display the custom label as Engineering Units (EGU).

- 1. Check the *Use custom label* box.
- 2. Enter the label you wish viewed into the text box. This value is limited to five characters.

**Precision**– Select the number of decimal places (up to three) of your display.

### Note:

Once you have configured all parameters, download to the unit by selecting Download in the Transfer dropdown menu located in the Menu Bar. Or, click the button in the Tool Bar.

### Scaling

Figure 12. Scaling Tab

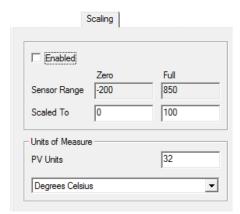

### Note:

Using the Scaling feature will disable the Custom Curve capability. Since both are scaling features used to manipulate the appearance of your process variable, only one of these functions may be used at a time.

**Scaling**– This allows you to customize your display for your application. By example, if your process is sending a 4-20mA signal to the THZ<sup>2</sup> or TDZ<sup>2</sup> and you wish to view the input as 0-100% then this can be accomplished with the Scaling feature.

To scale your instrument, perform the following steps:

- 1. Check the *Enabled* box. The *Input Range* boxes will display the range selected in the *Input Type* section of the *Input* screen.
- In the Scaled to text boxes, enter the values you wish displayed when your input is at its Zero Range and Full Range.

Once downloaded, your unit will display the scaled values on its LCD and through HART communication.

**Scaling PV Units of Measure**— Use this to select a preset HART EGU process variable display for your scaled values. These HART EGU codes are compatible with HART Revision 5, and earlier, communications.

To customize your display and set your own EGU, open the *Display* screen and use the *Custom Label* feature.

### Note:

Once you have configured all parameters, download to the unit by selecting "Download" in the Transfer dropdown menu located in the Menu Bar. Or, click the button in the Tool Bar.

### **Custom Curve**

Figure 13. Custom Curve Tab

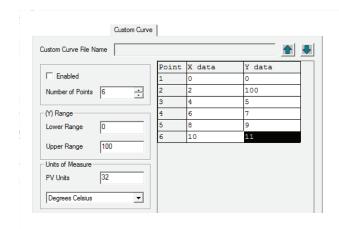

.....

Using the Custom Curve feature will disable the Scaling capability. Since both are scaling features used to manipulate the appearance of your process variable, only one of these functions may be used at a time.

Custom Curve—The Custom Curve feature allows you to set up your own custom curve table. This allows you to tell the transmitter what it should output when it receives a certain input. This feature also allows you the ability to write a table in Microsoft® Excel, save it in a .csv format, and import it into the Configuration Software. This makes it simple to save the custom table for downloading to multiple units or for backup purposes.

To create a custom curve:

- 1. Click the Enabled box.
- 2. Select the number of points for your curve (128 points maximum) and enter it into the *No Of Points* text box.
- 3. In the *Custom Curve (Y) Range* text boxes, enter the values you wish displayed, and represented as your 4-20mA span, when your input is at its upper and lower ranges.
- Type your individual values in the X data and Ydata columns. Source variables are inserted into the X Column, while the corresponding data is inserted into the Y Column.
- After all of your data has been entered, you
  must use the Custom Curve dropdown menu
  to save your newly created custom table
  (Save Custom Curve) and to download it to
  your instrument (Download Custom Curve).

**Custom Curve PV Units of Measure**— Use this to select a preset HART EGU process variable display for your custom curve values. These HART EGU codes are compatible with HART Revision 5, and earlier, communications.

To customize your display and set your own EGU, open the *Display* screen and use the *Custom Label* feature.

### Note:

Once you have configured all parameters, download to the unit by selecting "Download" in the Transfer dropdown menu located in the Status Bar. Or, click the button in the Tool Bar.

### **Analog Output**

Figure 14. Analog Output Tab

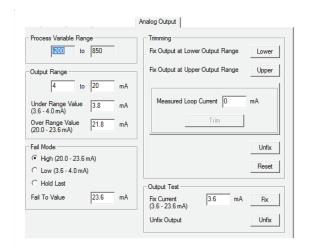

**Process Variable Range**— Displays the selected process variable range.

**Output Range**— Sets your output limits. Default value is 4-20mA.

- Enter your low and high limit values into the text boxes.
- 2. In the *Under Range Min. Value* box, enter the lowest limit your output can reach before indicating a failure. The allowed limits are 3.6mA to 4.0mA. Default is 3.8mA.
- 3. In the *Over Range Max. Value* box, enter the highest limit your output can reach before indicating a failure. The allowed limits are 20.0mA to 23.6mA. Default is 21.8mA.

**Fail Mode**— In the case of an input failure, you have the ability to set an indicator to alert of the failure.

High—Selecting High will send the output to a user-selected high value between 20.0mA and 23.6mA. Default is 23.6mA.

Low—By selecting Low, the failure indication value will be driven to a user-selectable value between 3.6mA and 4.0mA. Default is 3.6mA.

### Note:

When setting Fail Mode to Low on the TDZ2 while it is operating at temperatures below -30 Degree C, set the Output Fail Current to 3.8mA, or higher, to ensure full HART communication functionality.

To select a value other than the default setting for *High* and *Low* fail mode, enter the value into the *Sensor Error Value* text box.

Hold Last—This will maintain the last value present before the failure.

### Note:

Once you have configured all parameters, download to the unit by selecting Download in the Transfer dropdown menu located in the Menu Bar. Or, click the button in the Tool Bar.

**Output Current**– While in monitoring mode, this displays the present output value.

**Trimming**— Output Trimming increases the accuracy of your instrument by calibrating its analog output to the device that is receiving the output. This ensures that the instruments are matched to each other.

- 1. Click the *Lower* button to fix the lower output range.
- To "fine tune" trimmed values, place the value read on the external ammeter in the Measured Loop Current text box and click Trim
- 3. Click the *Upper* button and repeat Step 2 to trim the upper output range.
- 4. Once you have performed your output trimming, click *Unfix*.

### Note:

Do not click the Reset button in the Trimming menu unless you want to disregard your trimmed values and return to the manufacturer's trim values.

Output Test— This test may be performed in order to check output performance and accuracy and to trim other instruments in your setup. Your output will be a current value, in mA, equal to the value you enter into the text box. You can check the other devices on the system and calibrate them to this signal.

This feature is independent of the input. If you find that the output requires adjustment, you may perform the Trimming function.

- Ensure that THZ<sup>2</sup>/TDZ<sup>2</sup> monitoring is stopped. In the *Fix current* text box, enter a value between 3.6mA and 23.6mA and click the *Fix* button.
- Return to monitoring the THZ²/TDZ². You
  will see the "fixed" value in the *Output*Current display and on the external ammeter
  connected to the output.
- Once you have finished, stop monitoring your instrument and click *Unfix*.

### Note:

While performing Analog Output Trimming functions, you may notice a message in the THZ2/TDZ2 Status display reading \*\*OUTPUT FIXED\*\*\* Clicking the Unfix button will clear this message.

### Searching for a Connected Unit

If using HART Communications and you need to search for a connected THZ<sup>2</sup> or TDZ<sup>2</sup> unit with an unknown address, you can perform an address search. An address search sequentially polls short frame addresses 0 through 15 with HART Command 0–*read unique ID.* The first device to respond stops the address search and the device's configuration is uploaded to the PC Configuration Program.

To begin an address search, you may either click the button on the tool bar or select Address Search from the View dropdown menu. You can view search progress in the Address box located in the Communications section of the PC Configuration Program.

### **Using the HART Communicator**

The THZ<sup>2</sup> and TDZ<sup>2</sup> can be programmed using a HART Communicator. If your communicator is equipped with the Device Description (DD) for your transmitter, *The HART Communicator Menu with a Device Description* section gives an overview of the menus and instructions for programming.

If your communicator is *not* equipped with the required Device Description, go to *The HART Communicator Menu without a Device Description* section of this manual. Even if your communicator is not up to date, most of the important programming features can be accessed without the THZ<sup>2</sup> and TDZ<sup>2</sup> DD by using the Generic HART DD available on HART Communicators.

If you are using a Fisher-Rosemount Model 375 HART Communicator, or other host, you may download the latest Moore Industries DD at www.hartcomm.org. The THZ<sup>2</sup> and TDZ<sup>2</sup> DDs are available on the HART Foundation's Device Driver Library Release December 2005 and later.

For installation of the latest device description through the HART Foundation, send the Communicator to the the following address: HART Communication Foundation 9390 Research Blvd., Suite I-350 Austin, TX 78759-6540 USA

Phone: (512) 794-0369 Fax: (512) 794-3904 www.hartcomm.org

Ensure that you contact the HART Foundation to determine their requirements in sending the instrument to their facility.

If you are using a Fisher-Rosemount Model 275 HART Communicator, perform the following steps to determine if your communicator has the appropriate Device Description. With the communicator turned on, press 1 to select *Offline* then press 1 again to select *New Configuration*. A list of companies will appear which, if you have the appropriate Device Description, will include Moore Industries THZ<sup>2</sup>/TDZ<sup>2</sup>.

If you find that you require the latest version of the DD, you must send the Communicator to Moore Industries. To do this, contact our Customer Service department for a Returned Material Authorization (RMA).

Include Moore Industries' configuration sheet indicating the Device Descriptions that you require. We will load the Device Descriptions of your choice for a nominal charge.

### Programming When a Device Description is Available

### Note:

All parameters, except the Custom Curve feature, can be configured using the HART Communicator. The Custom Curve table can only be configured using the PC Configuration Software Program.

With the transmitter connected as illustrated in Figures 7 or 8 (depending upon your instrument's housing) apply power and turn on the communicator. After a brief self-test, the communicator will show the main menu and identify the unit as a THZ<sup>2</sup> or TDZ<sup>2</sup>.

This section contains the instructions for programming the transmitter using a HART Communicator that has been programmed with a HART Device Description. If your communicator does not have the appropriate Device Description, skip to *The HART Communicator Menu without a Device Description* section of this manual.

Figure 15 shows an overview of the programming menus for the configuration process.

Figure 15. THZ2 and TDZ2 HART Communicator Configuration Menu Summary

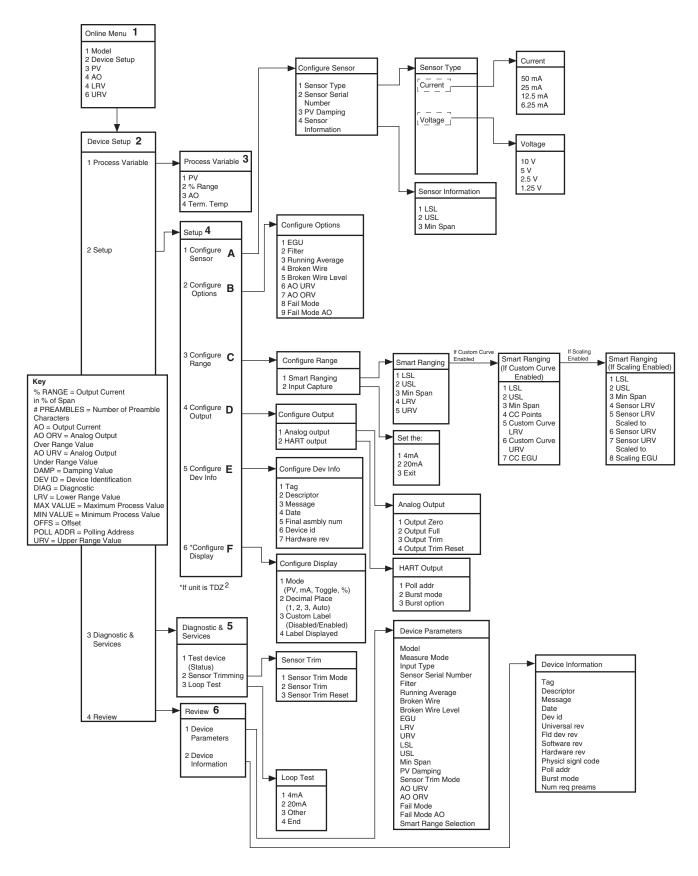

### The HART Communicator Menu With a Device Description

To program your THZ² or TDZ², if your communicator is equipped with the Device Description for your instrument, follow the steps below. For all steps outlined below, refer to Figure 15 for menu parameters.

- **1. Online Menu** The *Online* menu displays the current process value of your application, the lower and upper range values and the actual output current. Use the *Device Setup* menu to configure the THZ<sup>2</sup> and TDZ<sup>2</sup>.
- **2. Device Setup Menu** The *Device Setup* menu allows you to access the following menus: *Process Variable, Setup, Diagnostic & Services and Review.*
- **3. Process Variable Menu** The *Process Variable* menu displays the present values of parameters listed on the Communicator display which include the selected EGU, output current in percent of span (% range), analog output and terminal temperature.
- **4. Setup Menu** Scroll through the *Setup* menu to access configuration menus for the following parameters: *Configure Sensor, Configure Options, Configure Range, Configure Output, Configure Dev Info and Configure Display* (for TDZ<sup>2</sup> units only).

### A. Configure Sensor

This menu allows access to sensor configuration.

- 1 Sensor Type— Select the sensor type you will use (Current or Voltage). You will navigate through submenus depending upon parameters that are being set.
- 2 Sensor Serial Number— Assign a unique serial number to your sensor.
- 3 PV Damping— Allows you to introduce a delay into the response of your unit in order to stop short-lived spikes from appearing as faults and generating fault messages. The allowable PV Damping range is 0sec to 30sec.
- 4 Sensor Information—Displays the Upper Sensor Limit (USL), Lower Sensor Limit (LSL) and minimum span of the selected sensor type.

### **B. Configure Options**

You may configure the THZ<sup>2</sup> and TDZ<sup>2</sup> options listed below from the this menu.

- 1 EGU-View the existing EGU setting.
- 2 Filter—This is used to configure the input filter which helps reduce mains-induced noise. The value selected should match the frequency of the local AC supply (50Hz or 60Hz).
- 3 Running Average—This feature filters the input signal. The THZ<sup>2</sup> and TDZ<sup>2</sup> provide this feature with a user-selected value between 1 and 16. Factory default is 4.

### Note:

- A higher Running Average setting provides smoother output transitions, however, will reduce response time. Conversely, a lower setting provides a faster response time, but may seem more unstable.
- 4 Broken Wire—If enabled, the THZ² and TDZ² monitor the process variable during operation. If the monitored value falls equal to or below a set value, then a state of Broken Wire is declared.
- 5 Broken Wire Level—In the Level textbox, enter the value you choose as your limit. The value that you enter must be greater than zero and less than your Lower Range value (see Configure Range).
- 6 AO URV- Select a value between 3.6mA and 22.6mA as your analog output under range value (AO URV). If the analog output drops below the set value, a fault will be declared.
- 7 AO ORV- Select a value between 4.6mA and 23.6mA as your analog output over range value (AO ORV). If the analog output exceeds the set value, a fault will be declared.
- 8 Fail Mode—In the case of a sensor failue, this determines how the analog output will respond. You may select a Fail Mode of *High* (proceed to Step 9), Low (proceed to Step 9) or Hold Last (last value present will be held upon a failure).

### Note:

When setting Fail Mode to Low on the TDZ2 while it is operating at temperatures below -30 Degree C, set the Output Fail Current to 3.8mA, or higher, to ensure full HART communication functionality.

*9 Fail Mode AO*– Enter a value to correspond to your selection in Step 8. If selecting *High* Fail Mode, enter a value between 20mA to 23.6mA. For *Low* Fail Mode, select a value between 3.6mA to 4.0mA.

Smart Range Selection—Select whether you choose to view the process variable, use a custom curve table or scale the input. Custom curve and input scaling configuration are performed in the *Configure Range* menu.

### C. Configure Range

Within the *Configure Range* menu are the capabilities to configure Smart Ranging and capture the input.

1 Smart Ranging—Configuration steps will vary depending on whether PV, Custom Curve or Input Scaling was selected in the Configure Options menu.

### PV

- 1 LSL- Displays the lower sensor limit (LSL) of the attached sensor.
- 2 USL- Displays the upper sensor limit (USL) of the attached sensor.
- 3 Min Span- Indicates the allowable minimum difference between the upper range value (URV) and lower range value (LRV).
- 4 LRV- Enter the value you wish displayed as your low range value when your process variable is output at its lower end (0%).
- 5 URV—Enter the value you wish displayed as your upper range value when your process variable is output at its upper end (100%).

*Input Capture*—To match your input (zero) and output (full scale) to a known value, use the *Input Capture* feature.

Apply your 0% value to your THZ<sup>2</sup> or TDZ<sup>2</sup> and press *Enter* at the prompt. This will set your 4mA value. Repeat this step with a 100% value in order to set your output to a known 20mA. Press *Exit* when you have finished.

### If Custom Curve is Enabled

- 1 LSL- Displays the lower sensor limit (LSL) of the attached sensor.
- 2 USL- Displays the upper sensor limit (USL) of the attached sensor.

- 3 Min Span- Indicates the allowable minimum difference between the upper range value (URV) and lower range value (LRV).
- 4 CC Points—Displays the number of Custom Curve points you have enabled (2 to 128 points).
- 5 Custom Curve LRV– Enter your Custom Curve lower range value (LRV) for the lower end output value (0%).
- 6 Custom Curve URV– Enter your Custom Curve upper range value (URV) for the upper end output value (100%).
- 7 CC EGU- Select the EGU you wish displayed for your Custom Curve values.

### If Scaling is Enabled

- 1 LSL- Displays the lower sensor limit (LSL) of the attached sensor.
- 2 USL- Displays the upper sensor limit (USL) of the attached sensor.
- 3 Min Span—Indicates the allowable minimum difference between the upper range value (URV) and lower range value (LRV).
- 4 Sensor LRV—Enter the sensor's lower range value (LRV).
- 5 Sensor LRV Scaled—Select the value you wish as your scaled LRV (for 0% output). Allowed span is from -99999 to 99998.
- 6 Sensor URV Enter the sensor's upper range value (URV).
- 7 Sensor URV Scaled—Select the value you wish as your scaled URV (for 100% output). Allowed span is from -99998 to 99999.
- 8 Scaling EGU— Select the EGU you wish displayed for your scaled input values.

### **D. Configure Output**

This menu allows you to configure your instrument's analog and HART outputs.

### Analog Output

Use this portion of the menu to set the *Output Zero* and *Output Full* values, to trim the output and to reset the trimmed output.

1 Output Zero—Enter your lower range output current value. Allowed values range from 3.6mA to 23.6mA.

- 2 Output Full— Enter your upper range output current value. Allowed values range from 3.6mA to 23.6mA.
- 3 Output Trim— Output trimming increases the accuracy of your instrument by calibrating its analog output to the device that is receiving the output. This ensures that the instrument is being correctly interpreted.

Connect a multimeter to your THZ<sup>2</sup> or TDZ<sup>2</sup> output to indicate present output reading.

Setting fld device to Output Zero will be displayed on your communicator. Select OK if ready to proceed. When prompted, enter the value displayed on the multimeter into your communciator. Press Enter. If your output matches the value on the multimeter, select Yes.

Next, Setting fld dev to Out Full is displayed on your communicator. Select OK if ready to proceed. When prompted, enter the value displayed on the multimeter into your communciator. Press Enter. If your output matches the value on the multimeter, select Yes.

### Note:

Do not perform the Output Trim Reset function unless you want to disregard your trim values and return to the manufacturer's values.

### **HART Output**

Use this portion of the menu to configure the Poll Address, Burst mode and Burst Option.

1 Poll addr—The HART polling address is represented by a number between 0 and 15. This identifies the transmitter on the loop. In a loop with only one HART slave on it, this address should be 0. In a multidrop loop, any of these numbers can be used.

### Note:

If the polling address is set to 0, the transmitter is automatically set to analog mode. Multiple units on the same bus must have different addresses.

2 Burst mode—This function allows you to achieve a higher data rate. When enabled (On), your instrument repeatedly transmits a data message as if it were being commanded to do so. The Master device receives the data more frequently than if it were only polling the transmitter, achieving a higher data trasnfer rate.

### Note:

For Fisher-Rosemount HART Communicator, Model 275, you must enable the Burst Mode and send the configuration to the unit before selecting the Burst Option.

*3 Burst option*– Once *Burst Mode* is enabled, choose which value is transmitted–*PV*, % range/current or *Process vars/crnt* (Process variables/current).

### E. Configure Dev Info

This menu allows you to configure identification parameters for your  $THZ^2$  or  $TDZ^2$ .

- 1 Tag—Place a unique label that corresponds to your instruments location or specific usage (8 characters maximum).
- 2 Descriptor- Place text that is used as a description of how the instrument is being used (16 characters, maximum).
- 3 Message—Place additional information that may be helpful in describing the instrument or its use (32 characters, maximum).
- 4 Date—Store a date that corresponds to specific system function, i.e. instrument configuration date, calibration due date, preventive maintenence schedule, etc.
- 5 Final asmbly num— You may enter a number that is used for identification purposes, and is associated with the field device (8 characters, maximum).
- 6 Dev id—This is a read-only value that uniquely identifies the field device when combined with the manufacturer identification and device type.
- 7 Hardware rev—This value corresponds to the revision of the electronics hardware of the field device.

### F. Configure Display

This menu only applies to the  $TDZ^2$  as it is used to configure the manner in which the display is viewed.

- 1 *Mode* Select whether your variable is displayed as a PV, current value or a percent.
- 2 Decimal Places— Choose the resolution of your value. Select one, two or three decimal places. You may also choose *Auto* to allow the instrument to automatically select the decimal placement.
- 3 Custom Label— Enable or disable custom label for use on the display.

- 4 Label Displayed—Select your custom label. Enter all capitalized characters or an accepted numeric value
- **5. Diagnostic & Service Menu** Allows you to perform diagnostic functions (device test and loop tests) and sensor trimming.
- 1 Test device—Directs you to a Status sub-menu. When accessed, it causes the THZ<sup>2</sup> or TDZ<sup>2</sup> to perform a self test of its electronics. Any errors that occur are reported on the communicator.
- 2 Sensor Trimming—This menu allows you to view previously configured Sensor Trim Mode settings.
- 3 Loop Test—A loop test may be performed in order to check output performance and accuracy and to trim other instruments in the loop. Your output will be a current value, in mA, equal to the value you input. You can check the other current devices on the loop and calibrate them to this signal.

From the menu, select whether to perform the test at 4mA (low end value), 20mA (upper end value) or at another specified value. Once you have competed your test, select *End*.

It will also allow you to introduce *Device Variable Trim* (Step 4) which allows for calibration measurement of a device variable to be adjusted linearly. You may also enable *Device Variable Trim Reset* (Step 5) which allows for the device variable to be reset to the factory trim default settings.

**6. Review Menu**—This is a read-only menu that provides information on both *Device Parameters* and *Device Information*. Refer to the *Review* menu portion of Figure 15 for a description of the parameters included in this menu.

Figure 16. Generic HART Communicator Menu Overview

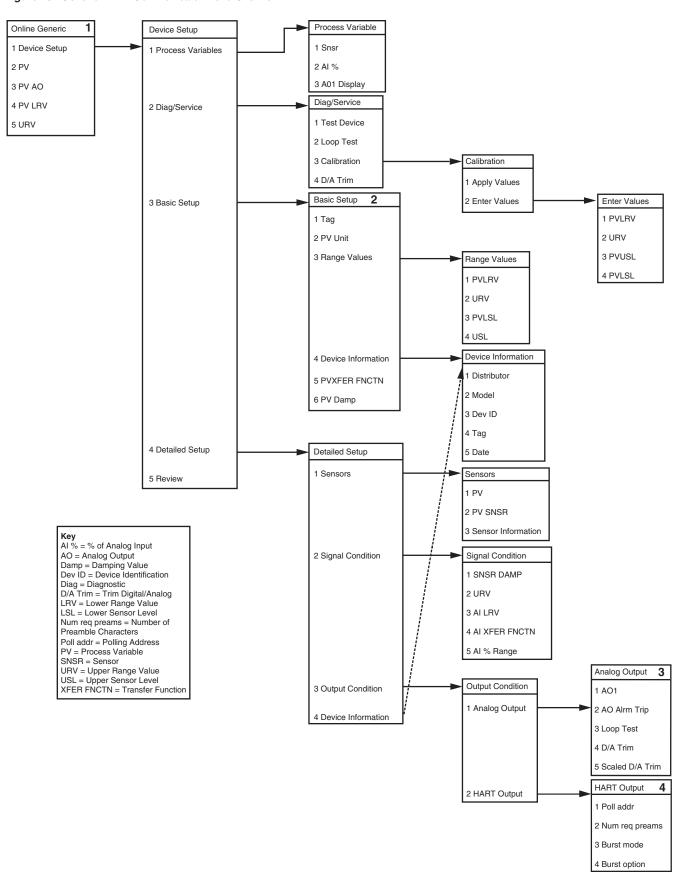

# The HART Communicator Menu Without a Device Description

This section contains the instructions for programming a THZ<sup>2</sup> and TDZ<sup>2</sup> using a HART communicator without a Device Description. If your communicator has a Device Description, please see *The HART Communicator Menu with a Device Description* section of this manual.

- **1. Online Generic** The initial screen, the *Online Generic* menu, displays the process value, analog output and the programmed upper and lower parameters of the process value. The generic HART Communicator overview menu (Figure 16) shows the screen. Use the *Device Setup* menu for configuring your THZ<sup>2</sup> and TDZ<sup>2</sup>.
- **2. Basic Setup** The *Basic Setup* menu allows you to enter a name for an individual transmitter, the units of measurement, the upper and lower range and sensor values, and a damping time between 0sec and 30sec.

- **3. Analog Output** The *Analog Output* menu displays the analog output, changes the loop current to a fixed value so that it can be checked against the value being received and displayed by your receiving device, and enters and trims the sensor.
- **4. HART Output** From the *HART Output* menu, you can enter the polling address and display the number of preamble characters sent by the master to the slave to ensure synchronization.

If the polling address is set to 0, the THZ<sup>2</sup> and TDZ<sup>2</sup> is automatically set to analog mode. Multiple units on the same bus **must** have different addresses.

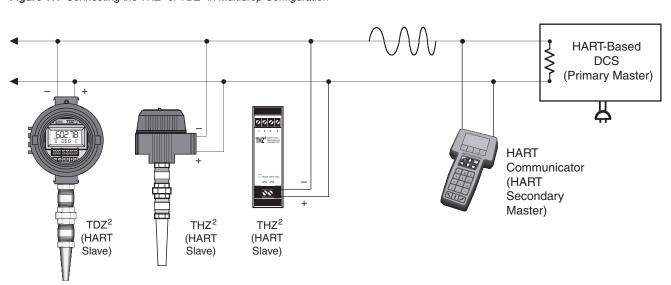

Figure 17. Connecting the THZ<sup>2</sup> or TDZ<sup>2</sup> in Multidrop Configuration

### **HART Status Information**

Each time the THZ² and TDZ² generate a response, frame status information is included in the reply message. The first byte indicates communications errors, if any. Otherwise, if communication was good, this byte may indicate the status of the received command (such as *transmitter busy* or a *command not supported*). The second status byte indicates the operational state of the slave device. A properly operating slave device will have both status bytes set to logic zero.

The following tables include the common information that is returned in every response message. However, they do not detail the transmitter-specific *Additional Status Information* that is returned in the data portion of the response to *HART Command 48*. You may access the *Additional Status Information* window via the *View* dropdown menu in the tool bar.

Table 4. Communications Errors

| Bit 7 = 1 |                                                        |
|-----------|--------------------------------------------------------|
| Bit       | Description                                            |
| 0         | Undefined                                              |
| 1         | Buffer Overflow                                        |
| 2         | Reserved set to zero                                   |
| 3         | Checksum Error                                         |
| 4         | Framing Error                                          |
| 5         | Overrun Error                                          |
| 6         | Parity Error                                           |
| 7         | This bit is always set when Communication errors occur |

Table 5. Command Errors

| Bit 7 = 0 |      |                                    |
|-----------|------|------------------------------------|
| Value     | Hex  | Description                        |
| 0         | 0x00 | No command Errors                  |
| 1         | 0x01 | Undefined Error                    |
| 2         | 0x02 | Invalid selection                  |
| 3         | 0x03 | Passed Parameter too large         |
| 4         | 0x04 | Passed Parameter too small         |
| 5         | 0x05 | Too Few bytes received             |
| 6         | 0x06 | Transmitter Specific Command Error |
| 18        | 0x12 | Invalid UOM Code                   |
| 32        | 0x20 | Transmitter Busy                   |
| 64        | 0x40 | Command not supported              |

Table 6. Device Status Bytes Table

| Bit | Туре  | Description                                                                                                    |
|-----|-------|----------------------------------------------------------------------------------------------------|
| 0   | Error | Primary Variable Out of Limits. The process applied to the sensor for the Primary Variable is beyond the operating limits of the device.                                                                                                    |
| 1   | Error | Non-Primary Variable Out of Limits. The process applied to a sensor, other than that of the Primary Variable, is beyond the operating limits of the device. <i>Command</i> #48, <i>Additional Status Information</i> , may be requried to identify the variable. |
| 2   | Error | Analog Output Saturated. The analog and digital outputs for the Primary Variable are beyond their limits and no longer represent the true applied process.                                                                                                    |
| 3   | Error | Analog Output Current Fixed. The analog and digital outputs for the Primary Variable are held at the requested value. They will not respond to the applied process.                                                                                              |
| 4   | Error | Additional Status Available. More status information is available than can be returned in the Field Device Status. Command #48, Additional Status Information may be required to identify the variable.                                                          |
| 5   | Error | Cold Start. Power has been removed and reapplied resulting in the reinstallation of the setup information. The first command to recognize this condition will automatically reset this flag. This flag may also be set following a Master Reset or a Self Test.  |
| 6   | Error | Configuration Changed. A write or set command has been executed.                                                                                                    |
| 7   | Error | Device Malfunction. A hardware error or failure has been detected by the device. Further information may be available through <i>Command</i> #48, <i>Additional Status Information</i> .                                                                         |

# TDZ<sup>2</sup> Displayed Error Messages

The TDZ<sup>2</sup> will need to be sent back to Factory for repair is any of the messages shown in Table 7. are displayed.

**Table 7.** TDZ<sup>2</sup> Displayed Messages

| Error Condition                                      | Displayed Message |
|------------------------------------------------------|-------------------|
| Hardware failure                                     | ERROR HWARE       |
| EEPROM failure                                       | ERROR EEROM       |
| Calibration data bad                                 | ERROR CALIB       |
| Configuration or calibration data checksum mismatch  | ERROR CKSUM       |
| EEPROM blank                                         | ERROR BLANK       |
| Process variable out of range (< -99999 or > +99999) | ERROR RANGE       |
| Maths division by zero error                         | ERROR DZERO       |
| Configuration information bad                        | ERROR CONFG       |
| Software watchdog failure                            | ERROR SWARE       |
| Input saturation condition                           | ERROR INSAT       |
| Front-end comms error condition                      | ERROR F END       |
| Other or combination of errors                       | ERROR             |

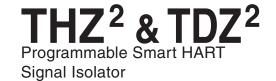

### **HART Command 48**

The Additional Status Information section in the View dropdown menu returns five additional HART status information bytes in response to HART Command 48–Read Additional HART Status Information.

The five data bytes are described in Table 8.

Table 8. HART Command 48 Data Bytes

| Status Byte | Status<br>Word Bit | Туре     | Description                                 |
|-------------|--------------------|----------|---------------------------------------------|
| 0           | 0                  | Error    | Configuration data error                    |
|             | 1                  | Error    | Calibration data error                      |
|             | 2                  | Error    | EEPROM blank                                |
|             | 3                  | Error    | EEPROM failure                              |
|             | 4                  | Error    | Division by zero error                      |
|             | 5                  | Not used | Set to zero                                 |
|             | 6                  | Error    | Software watchdog failure                   |
|             | 7                  | Error    | COP watchdog failure                        |
| 1           | 0                  | Not used | Set to zero                                 |
|             | 1                  | Not used | Set to zero                                 |
|             | 2                  | Not used | Set to zero                                 |
|             | 3                  | Status   | Sensor wires broken                         |
|             | 4                  | Not used | Set to zero                                 |
|             | 5                  | Status   | Input Saturation                            |
|             | 6                  | Status   | Busy / Calibration, trimming active         |
|             | 7                  | Error    | Configuration data area checksum error      |
| 2           | 0                  | Error    | Calibration data area checksum error        |
|             | 1                  | Error    | ADC Error                                   |
|             | 2                  | Error    | Bad custom curve                            |
|             | 3                  | Error    | Front-end / Back-end communications failure |
|             | 4-7                | Not used | Set to zero                                 |
| 3           | 0-7                | Not used | Set to zero                                 |
| 4           | 0-7                | Not used | Set to zero                                 |
| 5           | 0-7                | Not used | Set to zero                                 |

### Installation

Installation consists of physically mounting the unit and completing the electrical connections.

### Mounting the THZ<sup>2</sup> or TDZ<sup>2</sup>

The THZ² HPP fits inside a 30-35mm connection head (such as the LH1) using captive mounting screws. The THZ DIN² can be mounted on standard DIN mounting rails. The TDZ² HP can be mounted with rails, flanges, or in one of our larger housings, such as the D-BOX or BH.

### Making the Electrical Connections

The connections for the various inputs are shown in Figures 7 and 8. The figure shows a single transmitter. If you are using multiple units, connect them using the connections shown in Figure 17.

In multi-drop networks, the unit's receiving device is normally a HART-communicating control system acting as the HART Primary Master. The control system uses each transmitter's individual address to access real-time process data, sensor diagnostics and THZ² or TDZ² diagnostic data. The address is also used to locate the appropriate unit, to initiate configuration and to calibrate. A HART communicator, acting as the HART Secondary Master, can be used to simultaneously access information from, or transmit configuration information to the transmitter from anywhere along the HART digital link.

Make sure that the total loop resistance is at least 250 ohms so that the 4-20mA signal containing the HART protocol is not shorted. If loop resistance is less than 250 ohms, add a resistor.

### Recommended Ground Wiring Practices

Moore Industries recommends the following ground wiring practices:

- Any Moore Industries product in a metal case or housing should be grounded.
- The protective earth conductor must be connected to a system safety earth ground before making other connections.
- All input signals to, and output signals from, Moore Industries' products should be wired using a shielded, twisted pair wiring technique. Shields should be connected to an earth or safety ground.
- For the best shielding, the shield should be run all the way from the signal source to the receiving device. (see Note below)
- The maximum length of unshielded input and output signal wiring should be 2 inches.

### Note:

Some of Moore Industries' instruments can be classified as receivers (IPT <sup>2</sup>, IPX <sup>2</sup>, etc.) and some can be classified as transmitters (TRX, TRY, etc.) while some are both a receiver and a transmitter (SPA <sup>2</sup>, HIM, etc). Hence, your shield ground connections should be appropriate for the type of signal line being shielded. The shield should be grounded at the receiver and not at the signal source.

### **Switches and Circuit Breakers**

A switch or circuit breaker must be wired in series with the AC power conductors. The switch or circuit breaker used must be located within three meters of the unit.

### **WARNING:**

Terminals on this unit may be connected to hazardous voltages. Before making ANY connections to this unit, ALL hazardous voltages must be de-energized.

The circuit breaker or switch will only remove power to the unit, hazardous voltages may still be connected to other terminals on the unit.

### **Installation Category**

All of Moore Industries' terminals are rated CAT II, except those with the -RF option. These terminals are rated CAT I.

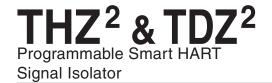

### **Equipment Ratings**

The THZ<sup>2</sup> and TDZ<sup>2</sup> do not generate hazardous voltages, rather, they accommodate a current or voltage input, and generate a low voltage current output. Products connected to the THZ<sup>2</sup> or TDZ<sup>2</sup> should be designed to receive these inputs.

### **Supply Wiring**

All power connections should be made with the proper wire.

The end of each conductor should be stripped no more than 8mm (0.31 in). The end of the stripped wire should be tinned with solder, or inserted into a ferrule and crimped before being placed into a terminal block.

Conductors connected to screw-type connections should have a ring-lug or spade-lug crimped onto the wire end.

### **CE Conformity**

Installation of any Moore Industries' products that carry the CE marking must adhere to the guidelines in the Recommended Ground Wiring Practices section in order to meet the EN 61326 requirements set forth in the applicable EMC directive.

# Installation in Hazardous Locations

This page contains information for the THZ<sup>2</sup> and TDZ<sup>2</sup> instruments when used within an intrinsically-safe system.

The diagram on the following page must be used for units that are to operate in areas requiring intrinsically-safe instrumentation.

Refer to the *Special Conditions* outlined below before proceeding with installation.

### **Special Conditions of Use**

The following instructions must be adhered to when the THZ<sup>2</sup> and TDZ<sup>2</sup> are used in hazardous 'Classified' locations and potentially explosive atmospheres.

### I. Intrinsically Safe (Ex ia) Applications (Zones 0 and 1)

- 1. The Models THZ<sup>2</sup> and TDZ<sup>2</sup> Temperature Transmitters shall be installed in a final enclosure rated for a minimum of IP20.
- 2. For Zone 0 installations, the final enclosure shall not contain more than 10% in total of aluminum, magnesium, titanium and zirconium, or 7.5% in total of magnesium, titanium and zirconium.
- 3. For Zone 1 installations, the final enclosure shall not contain 7.5% in total of magnesium.
- 4. Wiring must be rated for 85°C.

### II. Type N (Ex n) Applications (Zone 2)

- 1. As Category 3 equipment, the Models THZ<sup>2</sup> and TDZ<sup>2</sup> Temperature Transmitters shall be installed in an enclosure which maintains an ingress protection of IP54 and meets the enclosure requirements of EN60079-0 and EN60079-15.
- 2. The Models THZ<sup>2</sup> & TDZ<sup>2</sup> Temperature Transmitters shall contain external transient protection to prevent the supply voltage from exceeding 46.2V including tolerance.
- 3. Wiring must be rated for 85°C.

### **Safety Concerns**

For your safety, read the following information carefully before proceeding with installation.

WARNING: EXPLOSION HAZARD – FOR DIVISION 2 HAZARDOUS LOCATIONS. DO NOT DISCONNECT EQUIPMENT WHEN A FLAMMABLE ATMOSPHERE IS PRESENT.

WARNING: SUBSTITUTION OF COMPONENTS IS NOT ALLOWED AS IT MAY IMPAIR THE INTRINSIC SAFETY (ZONES 0 & 1, DIVISION 1) OF THE UNIT AND/OR THE NON-INCENDIVE/TYPE N (DIVISION 2, ZONE 2) CIRCUIT. DO NOT OPEN THE UNIT WHEN EITHER ENERGIZED OR WHEN AN EXPLOSIVE GAS/DUST ATMOSPHERE IS PRESENT. DISCONNECT POWER BEFORE SERVICING. READ AND UNDERSTAND THE MANUFACTURER'S INSTALLATION AND OPERATING PROCEDURES, AND ADHERE TO ALL APPLICABLE ELECTRICAL CODES, SAFETY INSTRUCTIONS AND REGULATIONS.

AVERTISSEMENT – RISQUE D'EXPLOSION. NE PAS DEBRANCHER TANT QUE LE CIRCUIT EST SOUS TENSION, A MOINS QU'IL NE S' AGISSE D'UN EMPLACEMENT NON DANGEREUX.

WARNING: END-USER MUST MARK EITHER CHECKER BOX ON THE INSTRUMENT ID LABEL WITH THE INTENDED APPLICATION – INTRINSICALLY SAFE OR TYPE N / NON-INCENDIVE.

### **Operation**

Once programmed, calibrated, installed and supplied with the correct power, THZ<sup>2</sup> and TDZ<sup>2</sup> transmitters begin to operate immediately. Depending upon environmental conditions, they can be expected to operate unattended for extended periods of time.

### **HART Protocol**

This section of the manual gives an overview of the HART format used by THZ<sup>2</sup> and TDZ<sup>2</sup> modules during operation. Use the information in this section to process the data provided by the module(s) during operation. For more information on the HART protocol, contact the HART Foundation at:

HART Communication Foundation 9390 Research Blvd., Suite I-350 Austin, TX 78759-6540 USA

Phone: (512) 794-0369 Fax: (512) 794-3904 www.hartcomm.org

### **Device Types**

To implement two-way communication between the THZ<sup>2</sup> and the device being used to configure it or receive its information, the THZ<sup>2</sup> and TDZ<sup>2</sup> operate in a HART Master/Slave structure. The THZ<sup>2</sup> or TDZ<sup>2</sup> is the Slave (or slaves in a multidrop network).

There can be two Masters per system: a Primary Master and a Secondary Master. Masters are typically either a HART Hand-Held Communicator or a HART-based control system.

In many applications, the Primary Master is a HART Hand-Held Communicator. The communicator is used solely as a configuration tool to set up the transmitter, periodically view its real-time process measurement, or view its operating and diagnostic information from a loop termination point.

### **Digital Signal**

One of the advantages of the HART protocol is that the digital information is conveyed by the same wires used to output the 4-20mA signal. After being polled by the master, the THZ<sup>2</sup> or TDZ<sup>2</sup> responds to the inquiry by modulating the 4-20mA current 0.5mA above or below the output signal. 1200 Hz represents 1 and 2200 Hz represents 0.

### **Communication Speed and Format**

The speed of the HART transmission is 1200 bps. The time delay between a master initiating a request for data from a slave and the slave receiving and acknowledging the request depends upon which command is issued. Generally, a master can poll a slave 2-3 times per second.

The byte structure of the HART signal is:

1 Start Bit, 8 Data Bits, 1 Odd Parity Bit, 1 Stop Bit.

### Maintenance

Moore Industries suggests a quick check for terminal tightness and general unit condition every 6-8 months. Always adhere to any site requirements for programmed maintenance.

### **Customer Support**

If service assistance is ever required for an device in your application, refer to the back cover of this manual for the telephone numbers to Moore Industries' customer service department.

If possible, make a note of the model number of the unit before calling. For fastest assistance, have the following information available: serial number, the job number and purchase order number under which it was shipped

# Refer to the Safety Concerns section on the previous page before continuing with installation.

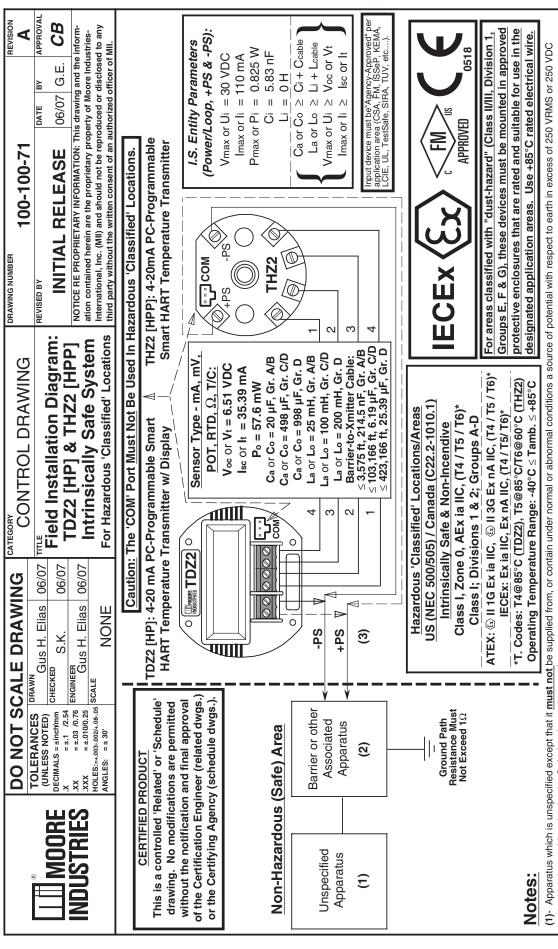

- which is considered to be the Safe Area's maximum voltage.
  - The Barrier or other Associated Apparatus must be agency-approved (CSA/FM/SAA/SIRA/UL, etc..) per the "specific" installation area for Intrinsically Safe connections (Zones 0/1, Class I / Div. 1). current (Isc, It or Io) must not exceed 110 mA. Also, it must be installed per the manufacturer's guidelines. A Shunt Zener Barrier is NOT required for Non-Incendive / Type N installations. US barriers for USA, Canadian barriers for Canada, ATEX bariers for Europe, IECEx barriers where applicable. The output voltage (Voc, Vt or Vo) must not exceed 30 VDC & the output 5
    - For US applications, installation must be in accordance to 'ANSI-P12.6' (Installation of I.S. Systems for Hazardous 'Classified' Locations) and the National Electric Code 'ANSI/NFPA 70'. Also, a The combined Capacitance and Inductance of the inter-connecting cables of the device (hazardous area) must not exceed the values indicated on the Associated Apparatus (safe area). 4 (3)
- installationguidelines. For CENELEC/ATEX and IECEx applications, adhere to 'EN 60079-14:1997' or any equivalent IEC-based, most current and pertaining publication on I.S. installation guidelines. Warning: Substitution of components is NOT allowed as it may impair the Intrinsic Safety of the unit and/or the Non-Incendive circuit. DO NOT open the unit when either energized or if an explosive dust-tight conduit seal must be used when installed in Class II and Class III environments. For applications in Canada, adhere to the 'Canadian Electric Code C22.1' most current publication on I.S. 5
  - gas/dust atmosphere is present. Disconnect power before servicing. Also read, understand and adhere to the manufacturer's installation and operating procedures.
    - The maximum power parameters of the COM port (to be used only in safe/non-hazardous areas) are: Vmax = 3.0 VDC, Imax = 300 µA, Pmax = 240 µW. 6

|     |                              |                    |          | CATEGORY                              | DRAWING NIMBER                                    |
|-----|------------------------------|--------------------|----------|---------------------------------------|---------------------------------------------------|
|     | DO NOT SC                    | ALE DRAWI          | <u>5</u> | IOT SCALE DRAWING COMPLITERIZED LARFI | 200-251-2207                                      |
| (6) | TO CHANGE OF                 | AWN                |          | 11071 01111 0 1100                    |                                                   |
|     | (UNLESS NOTED)               | Gus H. Elias 06/07 | 20/90    | TITLE BEAR IN LARFI                   | REVISED BY                                        |
|     | (11,7                        |                    |          |                                       |                                                   |
|     |                              | S.K.               | 20/90    | TDZ2 [HP]: 4-20mA HART Temp. X-mitter |                                                   |
|     | .XX = ±.03 /0.76 ENGINEER    |                    | 700      |                                       | NOTICE RE PROPRIETARY INFORMATION: This           |
|     | .XXX = ±.010/0.25            | Gus H. Ellas Do/U/ | /0/00    | Con 1 Con 1 Time Ni 40 40V40          | contained herein are the proprietary property of  |
|     | HOLES:=+.003002/+.0805 SCALE | ALE A /4           |          | Gen. Loc., N.I., Type N: 12-42Vac     | Inc. (MII) and should not be reproduced or discle |
|     | ANGLES: = ± 30'              |                    |          | ATEX, cFMus, IECEx.                   | the written consent of an authorized officer of M |

| ip: A mitter |                                                                                  |     |
|--------------|----------------------------------------------------------------------------------|-----|
| 30Vdc        | NOTICE RE PROPRIETARY INFORMATION: This drawing and the information              | _   |
| 12-42Vdc     | contained herein are the proprietary property of Moore Industries-International, | al, |
| 20 424-21    | Inc. (MII) and should not be reproduced or disclosed to any third party without  | Ħ   |
| ĽX.          | the written consent of an authorized officer of MII                              |     |

APPROVAL CB

DATE

06/07 G.E.

4

# CERTIFIED PRODUCT

This is a controlled 'Related' or 'Schedule' drawing. No modifications are permitted or the Certifying Agency (schedule dwgs.) the Certification Engineer (related dwgs.) without the notification and approval of

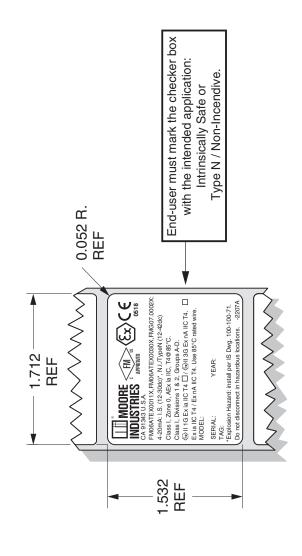

# NOTES:

- 1. TO PRINT THIS LABEL: JOB SPECIFIC MODEL, SERIAL, YEAR AND TAG NUMBERS WILL BE DOWNLOADED FROM THE MENTOR DATA FILE AND PRINTED ALONG WITH THE FIXED TEXT AND GRAPHICS (SUPPLIED BY THE LEGI 93 DATA FILE) TO CREATE THE FINISHED LABEL.
  - THE FIXED TEXT AND GRAPHIC FIELDS FOR THIS LABEL ARE STORED UNDER NO. 200-251-2207 IN THE LEGI 93 LABEL MACHINE COMPUTER HARD DISK. κi
    - 3. MATERIAL: .002 SILVER, IDENTIPLATE (MII P/N 200-301-00) DIE CUT AS SHOWN ABOVE. REFER TO LABEL SPEC. DRAWING 200-301-00.

|            |                                                 |                                           | ľ        |                                                       |
|------------|-------------------------------------------------|-------------------------------------------|----------|-------------------------------------------------------|
|            | DO NOT S                                        | DO NOT SCALE DRAWING CATEGORY             | 5        | COMPLITERIZED I ARI                                   |
| E          | TOLERANCES                                      | TOLERANCES DRAWN Gus H. Elias 06/07 TITLE | 20/90    |                                                       |
|            | DECIMALS = ±inchmm x = ±:1 /2.54                | снескер S.K.                              | Th 70/90 | 2 [HPP]                                               |
| INDUSTRIES | ××                                              | s H. Eli                                  | 20/90    | Intrinsically Safe: 12-30Vdc                          |
|            | HOLES:=+.003002/+.0805 SCALE<br>ANGLES: = ± 30' | 1/1                                       |          | Gen. Loc, N.I., Iype N: 12-42V<br>ATEX. cFMus. IECEx. |

| 3EL     | 200-251-2208                                                                     |           |            | ⋖            |
|---------|----------------------------------------------------------------------------------|-----------|------------|--------------|
|         | REVISED BY                                                                       | DATE BY   | ВУ         | APPROVAL     |
| -mitter | INITIAL RELEASE                                                                  | 20/90     | 06/07 G.E. | CB           |
| ဥ       | NOTICE RE PROPRIETARY INFORMATION: This drawing and the information              | rawing a  | nd the in  | formation    |
| 2Vdc    | contained herein are the proprietary property of Moore Industries-International, | oore Indu | ıstries-In | ternational, |
|         | Inc. (MII) and should not be reproduced or disclosed to any third party without  | ed to any | third pa   | rty without  |
|         | the written consent of an authorized officer of MII                              |           |            |              |

REVISION

DRAWING NUMBER

# CERTIFIED PRODUCT

This is a controlled 'Related' or 'Schedule' drawing. No modifications are permitted without the notification and final approval of the Certification Engineer (related dwgs.) or the Certifying Agency (schedule dwgs.).

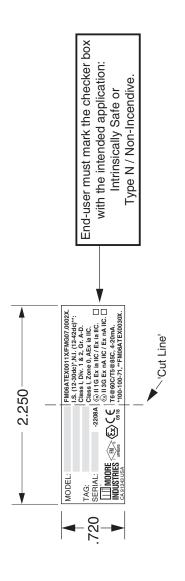

# NOTES:

- 1. TO PRINT THIS LABEL: JOB SPECIFIC MODEL, SERIAL, AND TAG NUMBERS WILL BE DOWNLOADED FROM THE MENTOR DATA FILE AND PRINTED ALONG WITH THE FIXED TEXT AND GRAPHICS (SUPPLIED BY THE LEGI 93 DATA FILE) TO CREATE THE FINISHED LABEL.
- THE FIXED TEXT AND GRAPHIC FIELDS FOR THIS LABEL ARE STORED UNDER NO. 200-251-2208 IN THE LEGI 93 LABEL MACHINE COMPUTER HARD DISK. ď
- 3. MATERIAL: .002 SILVER, IDENTIPLATE (MII P/N 200-304-00) DIE CUT AS SHOWN ABOVE. REFER TO LABEL SPEC. DRAWING 200-304-00

### RETURN PROCEDURES

### To return equipment to Moore Industries for repair, follow these four steps:

1. Call Moore Industries and request a Returned Material Authorization (RMA) number.

### Warranty Repair -

If you are unsure if your unit is still under warranty, we can use the unit's serial number to verify the warranty status for you over the phone. Be sure to include the RMA number on all documentation.

### Non-Warranty Repair -

If your unit is out of warranty, be prepared to give us a Purchase Order number when you call. In most cases, we will be able to quote you the repair costs at that time. The repair price you are quoted will be a "Not To Exceed" price, which means that the actual repair costs may be less than the quote. Be sure to include the RMA number on all documentation.

- 2. Provide us with the following documentation:
  - a) A note listing the symptoms that indicate the unit needs repair
  - b) Complete shipping information for return of the equipment after repair
  - c) The name and phone number of the person to contact if questions arise at the factory
- Use sufficient packing material and carefully pack the equipment in a sturdy shipping container.
- 4. Ship the equipment to the Moore Industries location nearest you.

The returned equipment will be inspected and tested at the factory. A Moore Industries representative will contact the person designated on your documentation if more information is needed. The repaired equipment, or its replacement, will be returned to you in accordance with the shipping instructions furnished in your documentation.

### WARRANTY DISCLAIMER

THE COMPANY MAKES NO EXPRESS, IMPLIED OR STATUTORY WAR-RANTIES (INCLUDING ANY WARRANTY OF MERCHANTABILITY OF FITNESS FOR A PARTICULAR PURPOSE) WITH RESPECT TO ANY GOODS OR SERVICES SOLD BY THE COMPANY. THE COMPANY DISCLAIMS ALL WARRANTIES ARISING FROM ANY COURSE OF DEALING OR TRADE USAGE, AND ANY BUYER OF GOODS OR SERVICES FROM THE COMPANY ACKNOWLEDGES THAT THERE ARE NO WARRANTIES IMPLIED BY CUSTOM OR USAGE IN THE TRADE OF THE BUYER AND OF THE COMPANY, AND THAT ANY PRIOR DEALINGS OF THE BUYER WITH THE COMPANY DO NOT IMPLY THAT THE COMPANY WARRANTS THE GOODS OR SERVICES IN ANY WAY.

ANY BUYER OF GOODS OR SERVICES FROM THE COMPANY AGREES WITH THE COMPANY THAT THE SOLE AND EXCLUSIVE REMEDIES FOR BREACH OF ANY WARRANTY CONCERNING THE GOODS OR SERVICES SHALL BE FOR THE COMPANY, AT ITS OPTION, TO REPAIR OR REPLACE THE GOODS OR SERVICES OR REFUND THE PURCHASE PRICE. THE COMPANY SHALL IN NO EVENT BE LIABLE FOR ANY CONSEQUENTIAL OR INCIDENTAL DAMAGES EVEN IF THE COMPANY FAILS IN ANY ATTEMPT TO REMEDY DEFECTS IN THE GOODS OR SERVICES, BUT IN SUCH CASE THE BUYER SHALL BE ENTITLED TO NO MORE THAN A REFUND OF ALL MONIES PAID TO THE COMPANY BY THE BUYER FOR PURCHASE OF THE GOODS OR SERVICES.

ANY CAUSE OF ACTION FOR BREACH OF ANY WARRANTY BY THE COMPANY SHALL BE BARRED UNLESS THE COMPANY RECEIVES FROM THE BUYER A WRITTEN NOTICE OF THE ALLEGED DEFECT OR BREACH WITHIN TEN DAYS FROM THE EARLIEST DATE ON WHICH THE BUYER COULD REASONABLY HAVE DISCOVERED THE ALLEGED DEFECT OR BREACH, AND NO ACTION FOR THE BREACH OF ANY WARRANTY SHALL BE COMMENCED BY THE BUYER ANY LATER THAN TWELVE MONTHS FROM THE EARLIEST DATE ON WHICH THE BUYER COULD REASONABLY HAVE DISCOVERED THE ALLEGED DEFECT OR BREACH.

### **RETURN POLICY**

For a period of thirty-six (36) months from the date of shipment, and under normal conditions of use and service, Moore Industries ("The Company") will at its option replace, repair or refund the purchase price for any of its manufactured products found, upon return to the Company (transportation charges prepaid and otherwise in accordance with the return procedures established by The Company), to be defective in material or workmanship. This policy extends to the original Buyer only and not to Buyer's customers or the users of Buyer's products, unless Buyer is an engineering contractor in which case the policy shall extend to Buyer's immediate customer only. This policy shall not apply if the product has been subject to alteration, misuse, accident, neglect or improper application, installation, or operation. THE COMPANY SHALL IN NO EVENT BE LIABLE FOR ANY INCIDENTAL OR CONSEQUENTIAL DAMAGES.

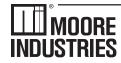

WORLDWIDE • www.miinet.com

United States • info@miinet.com Tel: (818) 894-7111 • FAX: (818) 891-2816 Australia • sales@mooreind.com.au Tel: (02) 8536-7200 • FAX: (02) 9525-7296 Belgium • info@mooreind.be Tel: 03/448.10.18 • FAX: 03/440.17.97 The Netherlands • sales@mooreind.nl Tel: (0)344-617971 • FAX: (0)344-615920 China • sales@mooreind.sh.cn
Tel: 86-21-62491499 • FAX: 86-21-62490635
United Kingdom • sales@mooreind.com
Tel: 01293 514488 • FAX: 01293 536852